# **Dell PowerEdge R940** BIOS **和** UEFI **参考指南**

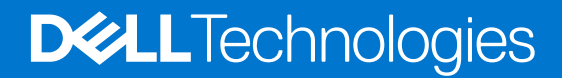

**6 月 2021 年 Rev. A03**

## 注意、小心和警告

**注:** "注意"表示帮助您更好地使用该产品的重要信息。

**小心: "小心"表示可能会损坏硬件或导致数据丢失,并告诉您如何避免此类问题。**

**警告: "警告"表示可能会导致财产损失、人身伤害甚至死亡。**

© 2017 - 2021 Dell Inc. 或其子公司。保留所有权利。Dell、EMC 和其他商标是 Dell Inc. 或其附属机构的商标。其他商标可能是其各自所有者的商标。

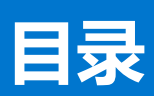

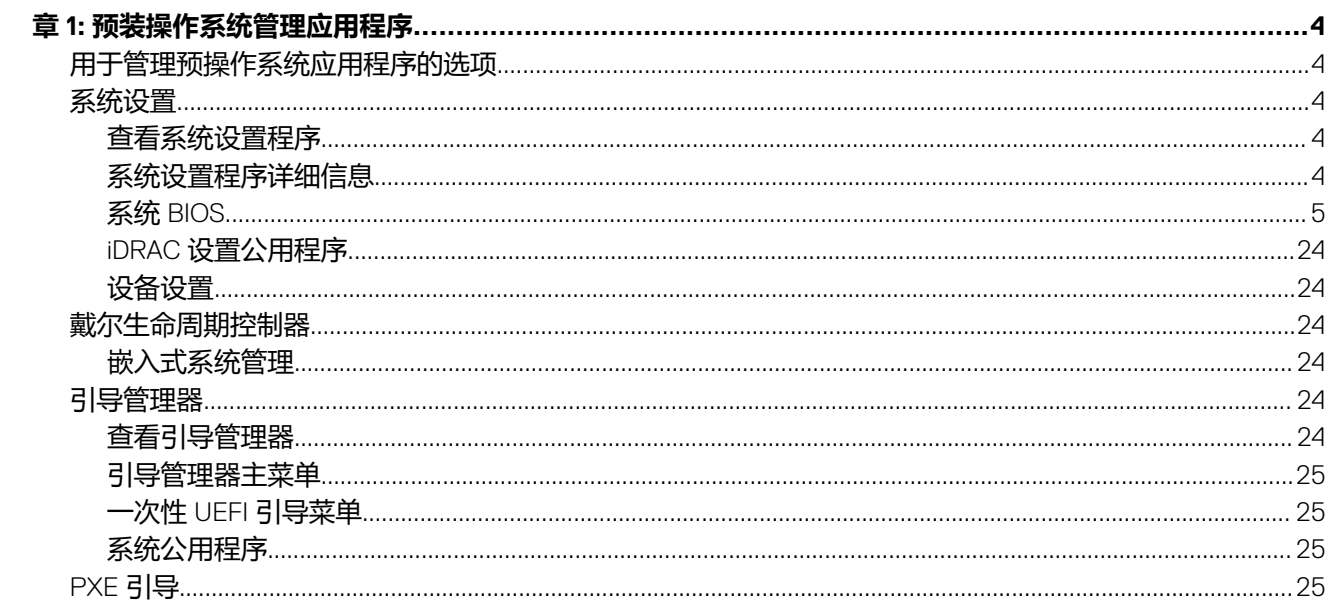

# **预装操作系统管理应用程序**

**1**

<span id="page-3-0"></span>通过使用系统固件,可以在不引导至操作系统的情况下管理系统的基本设置和功能。

#### **主题:**

- 用于管理预操作系统应用程序的选项
- 系统设置
- [戴尔生命周期控制器](#page-23-0)
- [引导管理器](#page-23-0)
- [PXE](#page-24-0) 引导

# **用于管理预操作系统应用程序的选项**

系统提供了以下用于管理预操作系统应用程序的选项:

- 系统设置
- 戴尔生命周期控制器
- 引导管理器
- 预引导执行环境 (PXE)

# **系统设置**

通过使用**系统设置**屏幕,您可以配置 BIOS 设置、iDRAC 设置、以及系统的设备设置。 已根据解决方案要求预配置这些设置。在更改这些设置之前,请先联系 Dell EMC。

(i) 注: 默认情况下, 所选字段的帮助文本显示在图形浏览器中。要在文本浏览器中查看帮助文本, 请按 F1。

您可以通过以下方法之一访问系统设置程序:

- 标准图形浏览器 默认设置下启用的浏览器。
- 文本浏览器 这种浏览器通过控制台重定向启用。

## **查看系统设置程序**

要查看**系统设置程序**屏幕,请执行以下步骤:

#### **步骤**

- 1. 开启或重新启动系统。
- 2. 显示以下消息时立即按 F2:

F2 = System Setup

**注:** 如果按 F2 键之前已开始载入操作系统,请让系统完成引导过程,然后重新启动系统并重试。

## **系统设置程序详细信息**

**系统设置主菜单**屏幕详细信息如下:

<span id="page-4-0"></span>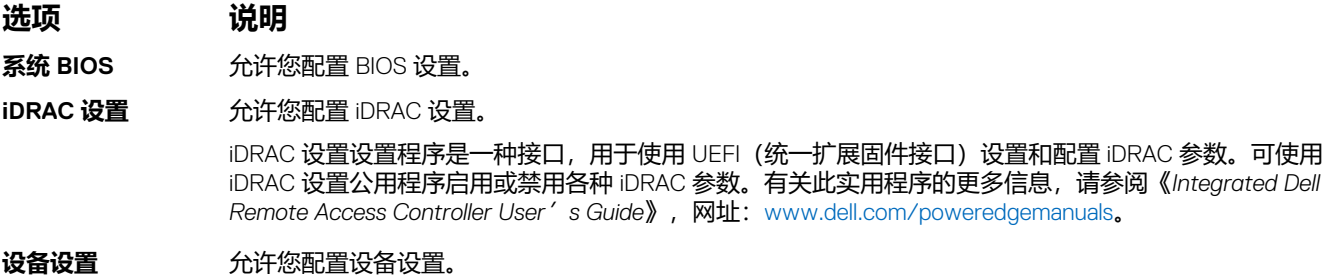

## **系统 BIOS**

您可以使用系统 BIOS 屏幕编辑特定功能, 如引导顺序、系统密码、设置密码、设置 SATA 和 PCIe NVMeRAID 模式, 以及启用或禁 用 USB 端口。

## **查看系统 BIOS**

要查看**系统 BIOS**,请执行以下步骤:

#### **步骤**

- 1. 开启或重新启动系统。
- 2. 显示以下消息时立即按 F2:

F2 = System Setup

 $\overline{10}$  **注**: 如果按 F2 键之前已开始载入操作系统, 请让系统完成引导过程, 然后重新启动系统并重试。

3. 在**系统设置程序主菜单**屏幕中,单击**系统 BIOS**。

## **系统 BIOS 设置详细信息**

#### **关于此任务**

**系统配置文件设置**屏幕详细信息说明如下:

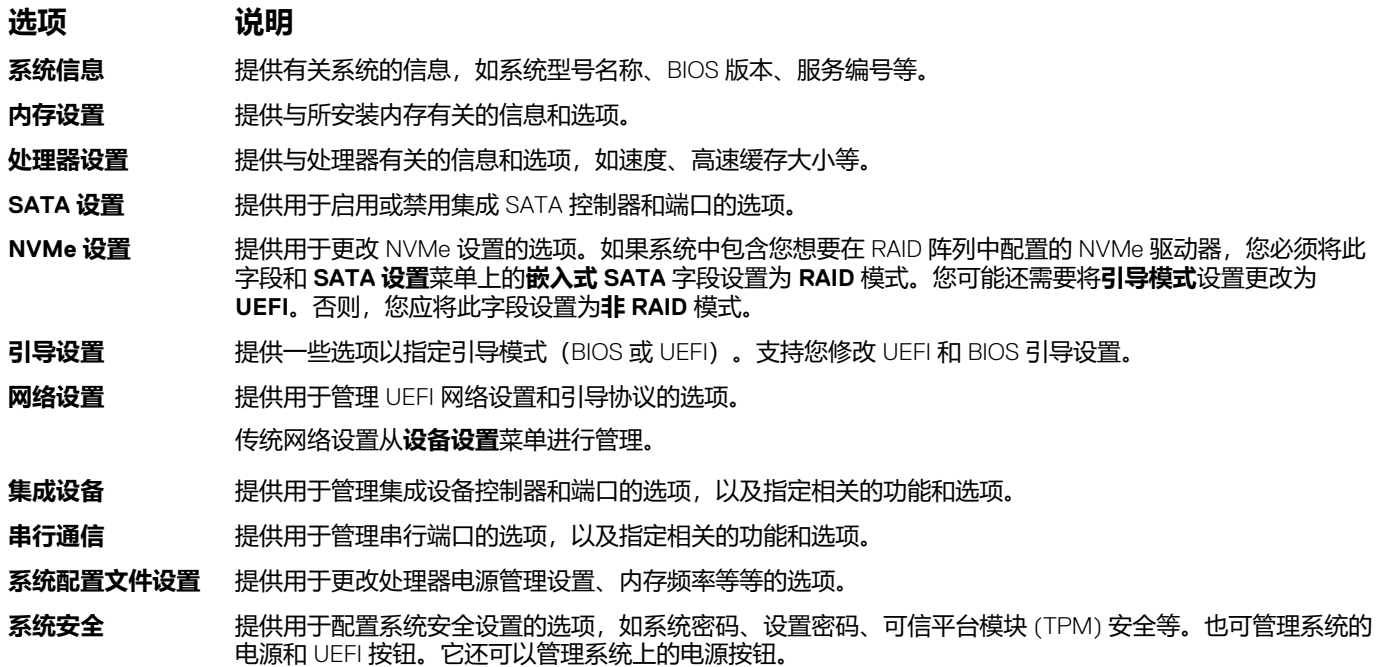

**选项 说明 冗余操作系统控制** 设置冗余操作系统控制的冗余操作系统信息。 其他设置 **出版**提供选项以更改系统日期、时间。

## **系统信息**

您可以使用**系统信息**屏幕来查看系统属性,如服务标签、系统型号名称和 BIOS 版本。

## **查看系统信息**

要查看 **System Information**(系统信息),请执行以下步骤:

#### **步骤**

- 1. 开启或重新启动系统。
- 2. 显示以下消息时立即按 F2:

F2 = System Setup

**注:** 如果按 F2 键之前已开始载入操作系统,请让系统完成引导过程,然后重新启动系统并重试。

- 3. 在**系统设置程序主菜单**屏幕中,单击**系统 BIOS**。
- 4. 在**系统 BIOS** 屏幕中,单击**系统信息**。

## **"系统信息"详细信息**

#### **关于此任务**

**系统信息**屏幕详细信息如下:

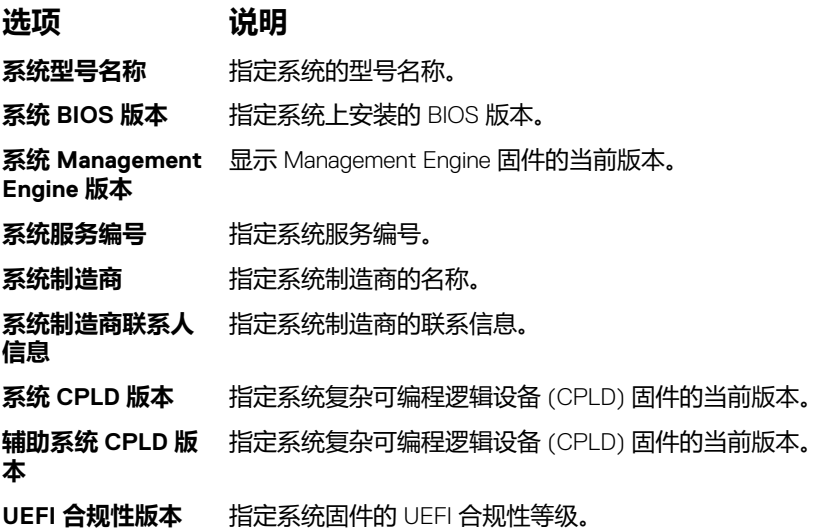

## **内存设置**

您可以使用**内存设置**屏幕来查看所有内存设置以及启用或禁用特定内存功能,如系统内存测试和节点交叉。

## **查看内存设置**

要查看**内存设置**屏幕,请执行以下步骤:

#### **步骤**

- 1. 开启或重新启动系统。
- 2. 显示以下消息时立即按 F2:

F2 = System Setup

**注:** 如果按 F2 键之前已开始载入操作系统,请让系统完成引导过程,然后重新启动系统并重试。

- 3. 在**系统设置程序主菜单**屏幕中,单击**系统 BIOS**。
- 4. 在**系统 BIOS** 屏幕中,单击**内存设置**。

## **内存设置详细信息**

**关于此任务 内存设置**屏幕详细信息如下:

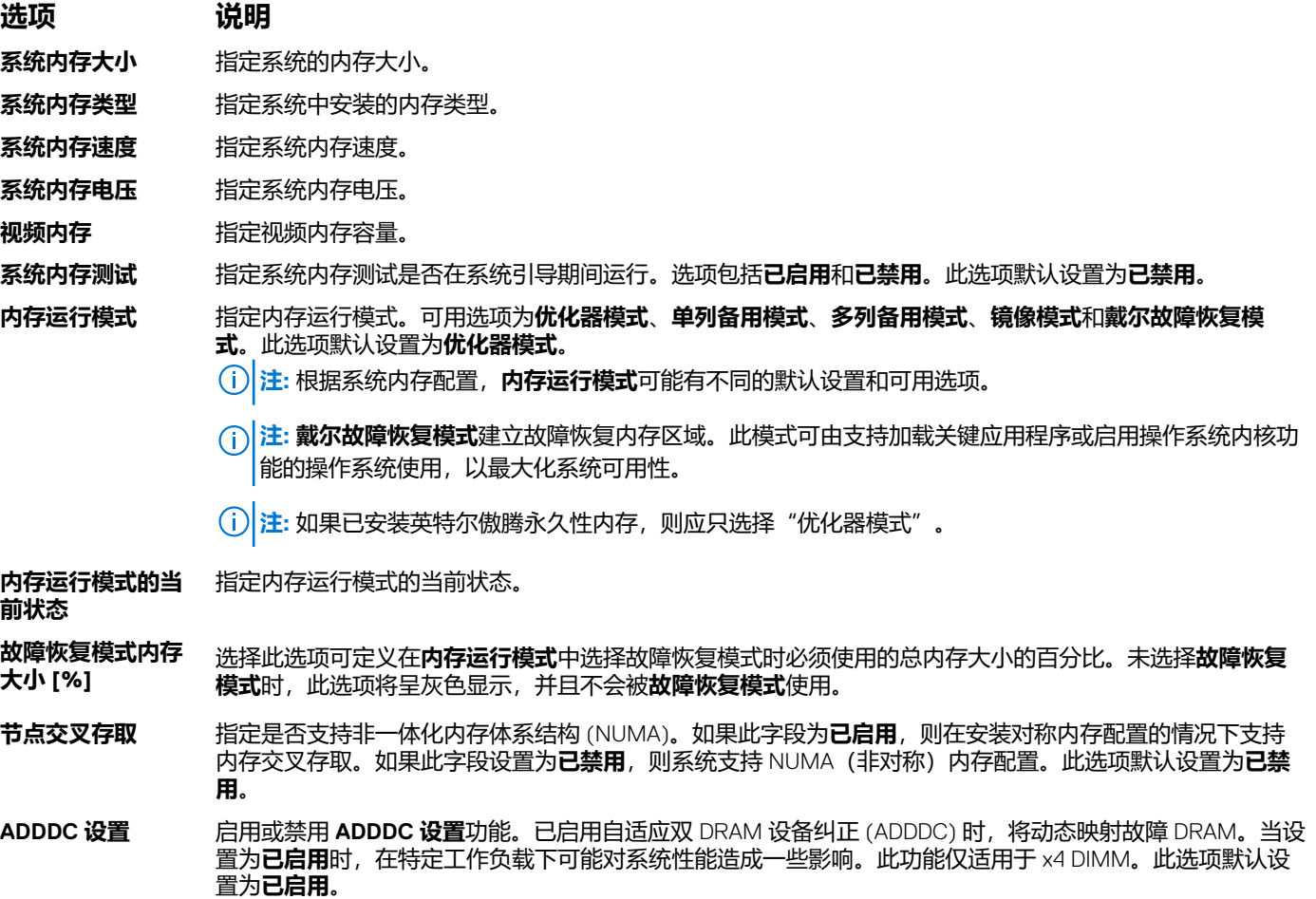

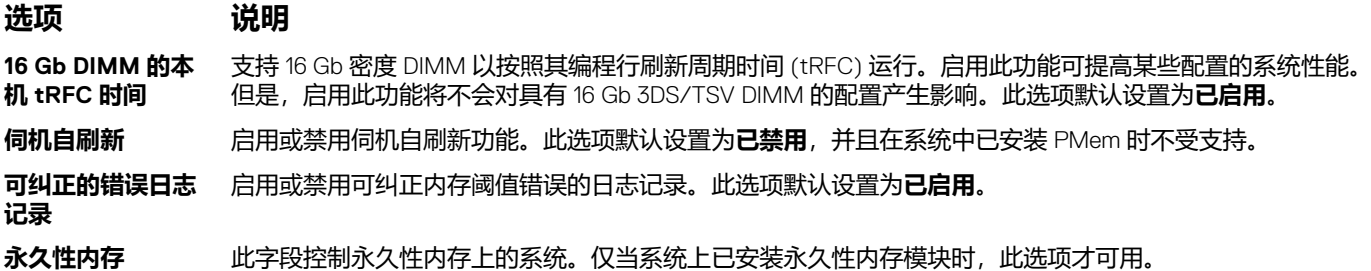

### **永久性内存详细信息**

#### **关于此任务**

**永久性内存**屏幕详情可在《*NVDIMM-N* 用户指南》和《*DCPMM* 用户指南》中查看,网址:[https://www.dell.com/](https://www.dell.com/poweredgemanuals) [poweredgemanuals](https://www.dell.com/poweredgemanuals)。

## **处理器设置**

您可以使用**处理器设置**屏幕查看处理器设置和执行特定功能,如启用虚拟化技术、硬件预取器、逻辑处理器闲置。

## **查看处理器设置**

要查看**处理器设置**屏幕,请执行以下步骤:

#### **步骤**

- 1. 开启或重新启动系统。
- 2. 显示以下消息时立即按 F2:

F2 = System Setup

**注:** 如果按 F2 键之前已开始载入操作系统,请让系统完成引导过程,然后重新启动系统并重试。

- 3. 在**系统设置程序主菜单**屏幕中,单击**系统 BIOS**。
- 4. 在系统 BIOS 屏幕中,单击处理器设置。

### **处理器设置详情**

**关于此任务**

**处理器设置**屏幕详细信息如下:

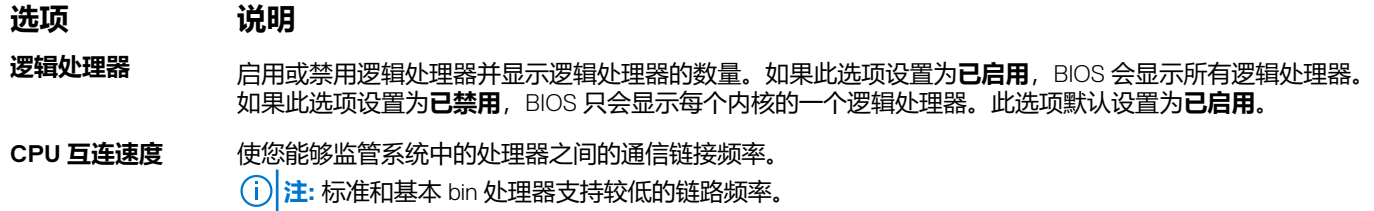

可用的选项是**最大数据速率**、**10.4 GT/s** 和 **9.6 GT / s**。该选项的默认设置为**最大数据速率**。

最大数据率表示 BIOS 位于处理器支持的最大频率运行的通信链路。您也可以选择特定的频率的处理器支持, 该驱动器可以有所不同。

为获得出色性能,您应选择**最大数据速率**。任何通信链路频率下降会影响非本地内存访问的性能和高速缓存 一致性流量。此外,它会降低从特定处理器对非本地 I/O 设备的访问速度。

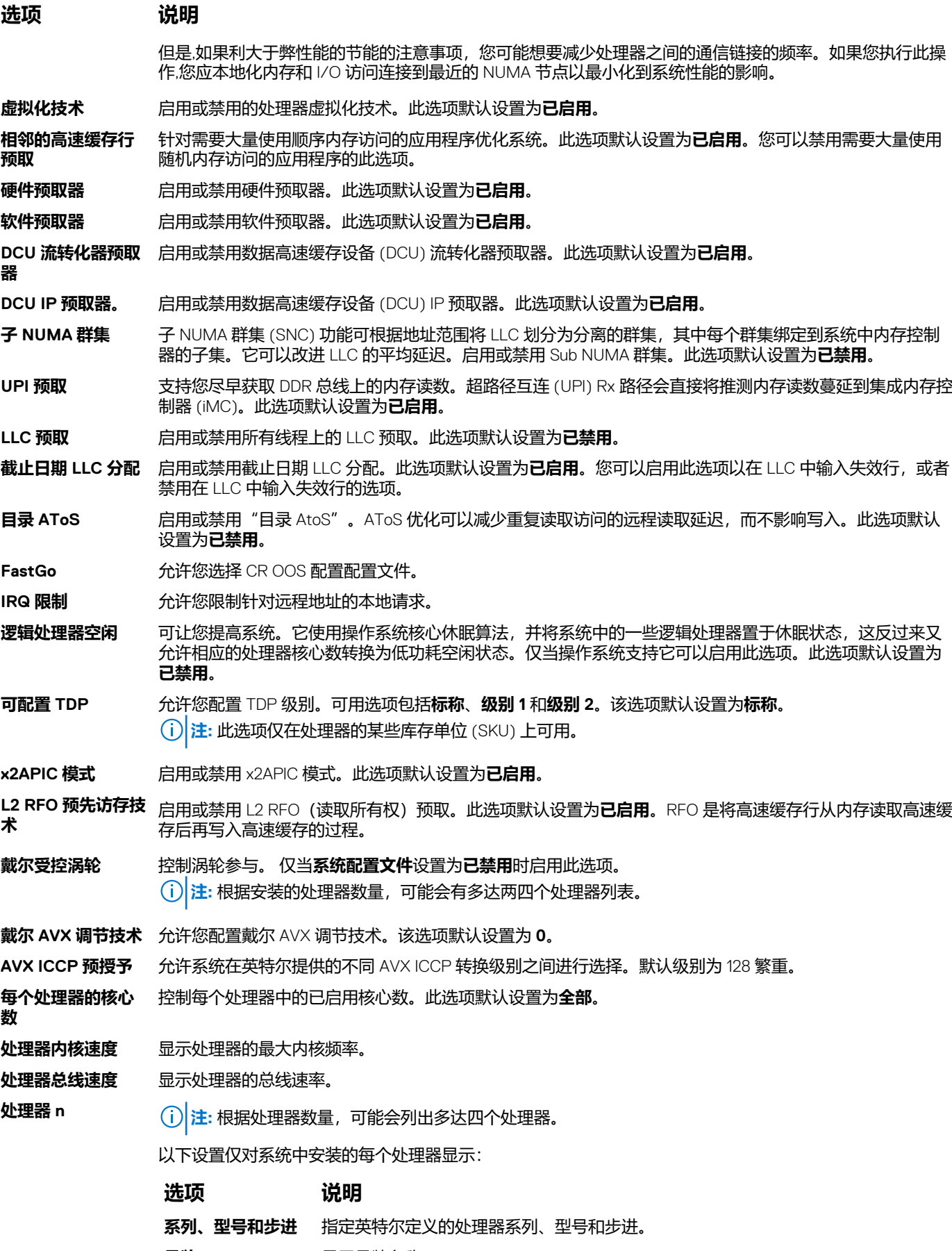

品牌 **国**示品牌名称。

**选项 说明**

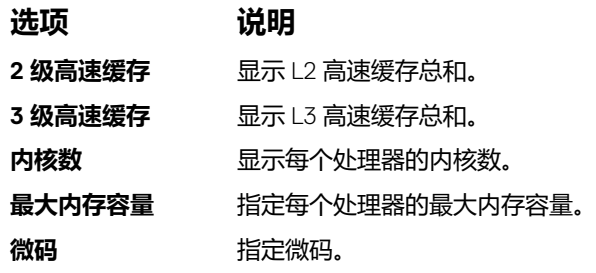

## **SATA 设置**

您可以使用 **SATA 设置**屏幕来查看 SATA 设备的设置并在系统上启用 SATA 和 PCIe NVMe RAID 模式。

## **查看 SATA 设置**

要查看 **SATA Settings**(SATA 设置)屏幕,请执行以下步骤:

#### **步骤**

- 1. 开启或重新启动系统。
- 2. 显示以下消息时立即按 F2:

F2 = System Setup

**注:** 如果按 F2 键之前已开始载入操作系统,请让系统完成引导过程,然后重新启动系统并重试。

- 3. 在**系统设置程序主菜单**屏幕中,单击**系统 BIOS**。
- 4. 在**系统 BIOS** 屏幕中,单击 **SATA 设置**。

## **"SATA 设置"详细信息**

#### **关于此任务**

**SATA 设置**屏幕详细信息如下所述:

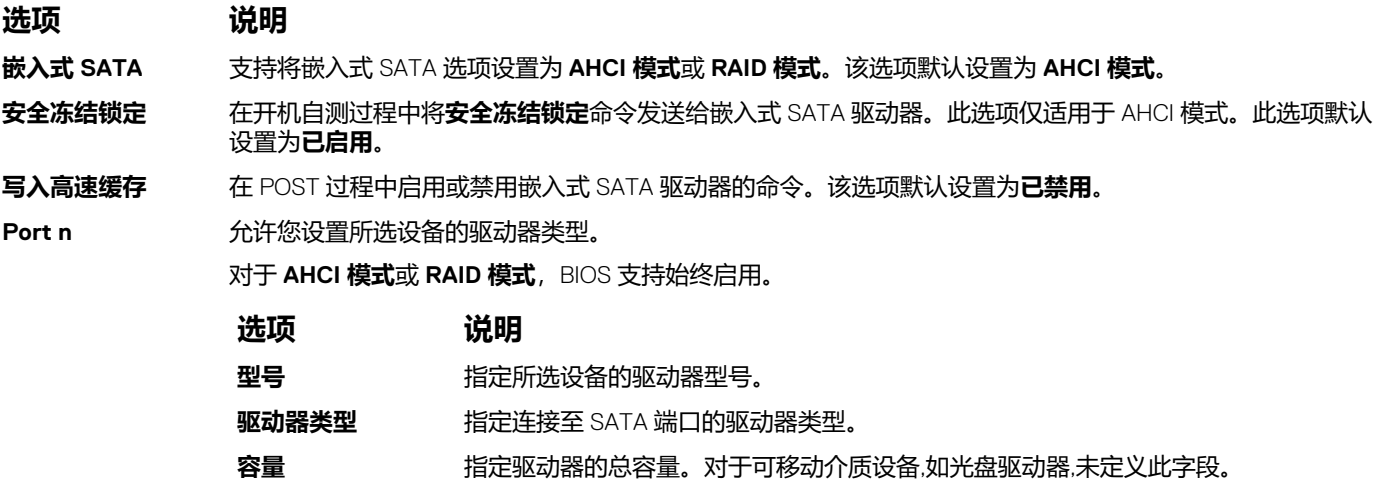

## **NVMe 设置**

NVMe 设置允许您将 NVMe 驱动器设置为 **RAID** 模式或 **Non-RAID** 模式。

 $\frac{1}{2}$  a. 要将这些驱动器配置为 RAID 驱动器, 您必须在 SATA 设置菜单中将 NVMe 驱动器和嵌入式 SATA 选项设置为 RAID 模式。 否则,必须将此字段设置为 **Non-RAID** 模式。

## **查看 NVMe 设置**

要查看 **NVMe Settings** 屏幕,请执行以下步骤:

#### **步骤**

- 1. 开启或重新启动系统。
- 2. 显示以下消息时立即按 F2:

```
F2 = System Setup
```
**注:** 如果按 F2 键之前已开始载入操作系统,请让系统完成引导过程,然后重新启动系统并重试。

- 3. 在**系统设置程序主菜单**屏幕中,单击**系统 BIOS**。
- 4. 在**系统 BIOS** 屏幕中,单击 **NVMe 设置**。

### **NVMe 设置详情**

#### **关于此任务**

"NVMe 设置"屏幕详细信息如下:

**选项 说明**

NVMe 模式 **ADD** 分许您设置 NVMe 模式。此选项默认设置为非 RAID。

## **引导设置**

您可以使用**引导设置**屏幕将引导模式设置为 **BIOS** 或 **UEFI**。它还允许您指定引导顺序。

- **UEFI**:统一可扩展固件接口( UEFI )都是一个新接口之间的操作系统和平台固件。该接口中包含数据表和平台相关信息,以及操作 系统及其加载程序可用的引导和运行时服务呼叫。以下参数仅在**系统配置文件**设置为**自定义**时才可用。
	- 支持大于 2 TB 的驱动器分区。
	- 增强的安全性(例如, UEFI 安全引导)。
	- 更快的引导时间。
	- **注:** 您必须使用 UEFI 引导模式,以便从 NVMe 驱动器进行引导。
- **BIOS**: **BIOS 引导模式** 是 传统 引导模式。此位置支持向后兼容性。

## **查看引导设置**

要查看**引导设置**屏幕,请执行以下步骤:

#### **步骤**

- 1. 开启或重新启动系统。
- 2. 显示以下消息时立即按 F2:

F2 = System Setup

**注:** 如果按 F2 键之前已开始载入操作系统,请让系统完成引导过程,然后重新启动系统并重试。

- 3. 在**系统设置程序主菜单**屏幕中,单击**系统 BIOS**。
- 4. 在系统 BIOS 屏幕中, 单击引导设置。

### **引导设置详情**

#### **关于此任务**

**引导设置**屏幕详细信息如下所述:

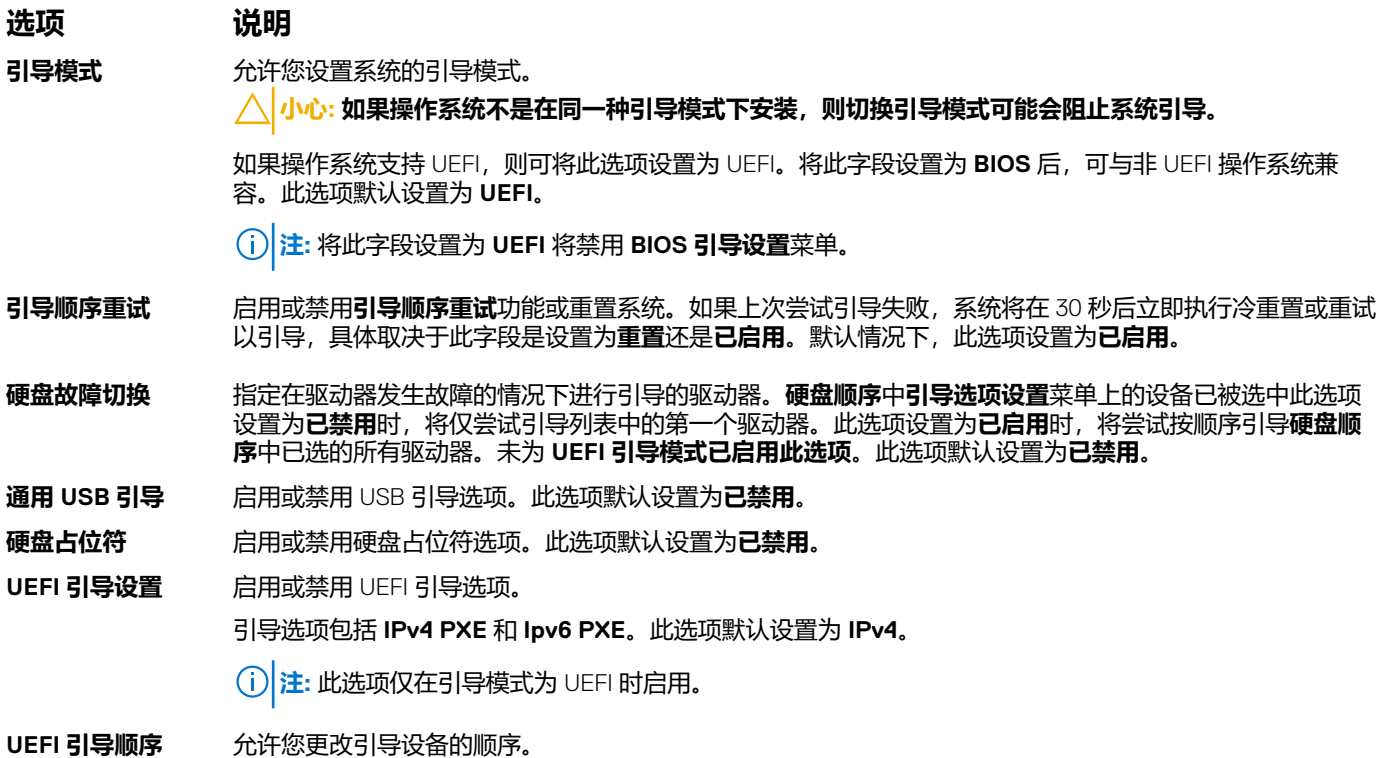

**引导选项启用/禁用** 允许您选择已启用或已禁用的引导设备。

## **选择系统引导模式**

系统设置程序也能让您指定其中一个用于安装操作系统的引导模式:

- BIOS 引导模式(默认)是标准的 BIOS 级引导接口。
- UEFI 引导模式(默认)是增强的 64 位引导接口。

如果您已将系统配置为引导至 UEFI 模式, 则会更换系统 BIOS。

- 1. 单击**系统设置程序主菜单**中的**引导设置**,然后选择**引导模式**。
- 2. 选择您希望系统引导至的 UEFI 引导模式。

#### **小心: 如果操作系统不是在同一种引导模式下安装,则切换引导模式可能会阻止系统引导。**

- 3. 在系统以指定引导模式引导后,从该模式安装操作系统。
- **注:** 操作系统必须与 UEFI 兼容才能从 UEFI 引导模式安装。DOS 和 32 位操作系统不支持 UEFI,只能通过 BIOS 引导模式进行安 装。

**注:** 有关支持的操作系统的最新信息,请转至 [www.dell.com/ossupport](https://www.dell.com/ossupport)。

## **更改引导顺序**

#### **关于此任务**

如果您想从 USB 盘或光盘驱动器引导,您可能需要更改引导顺序。如果您想从 USB 盘或光盘驱动器引导, 您可能需要更改引导顺 序。如果您已选择了 **BIOS Boot Mode**(引导模式),则此处给出的说明可能会有所不同。

#### **步骤**

- 1. 在**系统设置程序主菜单**屏幕上,单击**系统 BIOS** > **引导设置** > **UEFI/BIOS 引导设置** > **UEFI/BIOS 引导顺序**。
- 2. 单击**引导选项设置** > **BIOS/UEFI 引导设置** > **引导顺序**。
	- **注:** 使用箭头键选择引导设备,然后使用加号 (+) 和减号 (-) 将设备按顺序向下或向上移动。
- 3. 单击退出,然后单击是以在退出后保存设置。

### **网络设置**

您可以使用**网络设置**屏幕修改 UEFI PXE、iSCSI 和 HTTP 引导设置。"网络设置"选项仅在 UEFI 模式下可用。 **注:** BIOS 不会在 BIOS 引导模式下控制网络设置。对于 BIOS 引导模式,网络控制器的可选的引导 ROM 可以处理网络设置。

## **查看网络设置**

要查看**网络设置**屏幕,请执行以下步骤:

#### **步骤**

- 1. 开启或重新启动系统。
- 2. 显示以下消息时立即按 F2:

F2 = System Setup

**注:** 如果按 F2 键之前已开始载入操作系统,请让系统完成引导过程,然后重新启动系统并重试。

- 3. 在**系统设置程序主菜单**屏幕中,单击**系统 BIOS**。
- 4. 在**系统 BIOS** 屏幕中,单击**网络设置**。

### **网络设置屏幕详情**

**网络设置**屏幕详情如下所述:

#### **关于此任务**

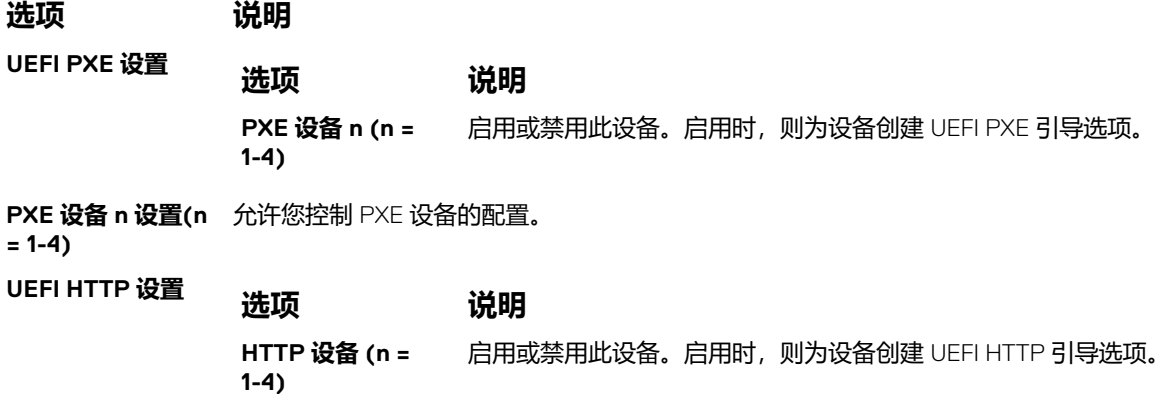

#### **选项 说明**

**(n = 1-4)**

**HTTP 设备 n 设置** 允许您控制 HTTP 设备的配置。

**UEFI iSCSI 设置** 允许您控制 iSCSI 设备的配置。

#### **表. 1: UEFI iSCSI 设置屏幕详细信息**

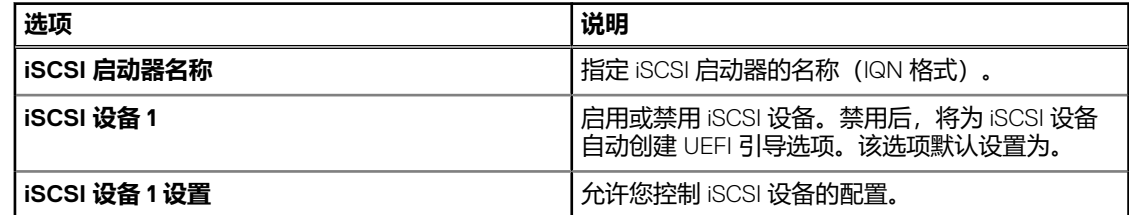

**TLS 身份验证配置** 查看和/或修改此设备的引导 TLS 身份验证模式。**无**表示 HTTP 服务器和客户端不会针对此引导为对方进行身 份验证。**单向**表示 HTTP 服务器将通过客户端进行身份验证,而客户端将不会由服务器进行身份验证。该选 项默认设置为**无**。

## **集成设备**

您可以使用 **Integrated Devices(集成设备)**屏幕来查看和配置所有集成设备的设置,包括视频控制器、集成 RAID 控制器和 USB 端口。

## **查看集成设备**

要查看 **Integrated Devices**(集成设备)屏幕,请执行以下步骤:

#### **步骤**

- 1. 开启或重新启动系统。
- 2. 显示以下消息时立即按 F2:

F2 = System Setup

**(i) 注:** 如果按 F2 键之前已开始载入操作系统, 请让系统完成引导过程, 然后重新启动系统并重试。

- 3. 在**系统设置程序主菜单**屏幕中,单击**系统 BIOS**。
- 4. 在系统 BIOS 屏幕中,单击集成设备。

## **集成设备详细信息**

#### **关于此任务**

**集成设备**屏幕详细信息如下所述:

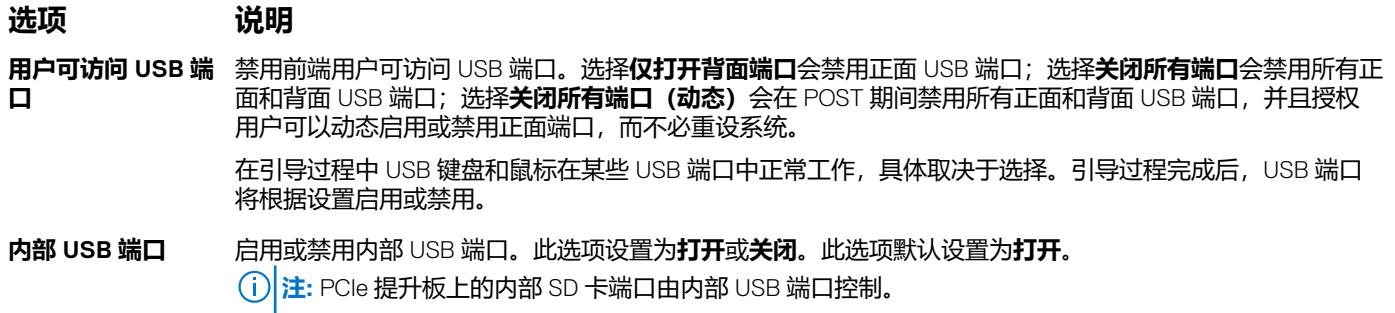

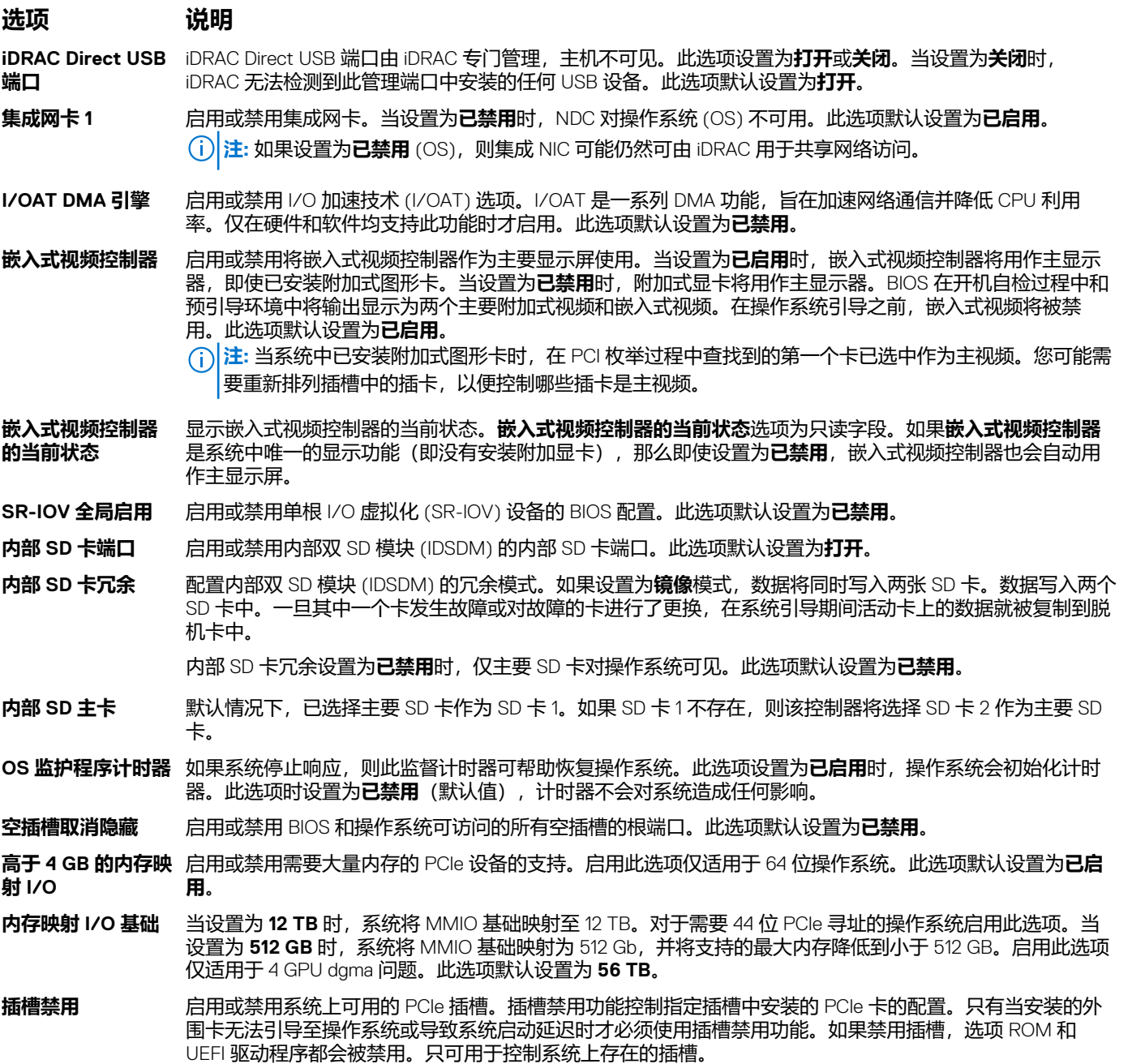

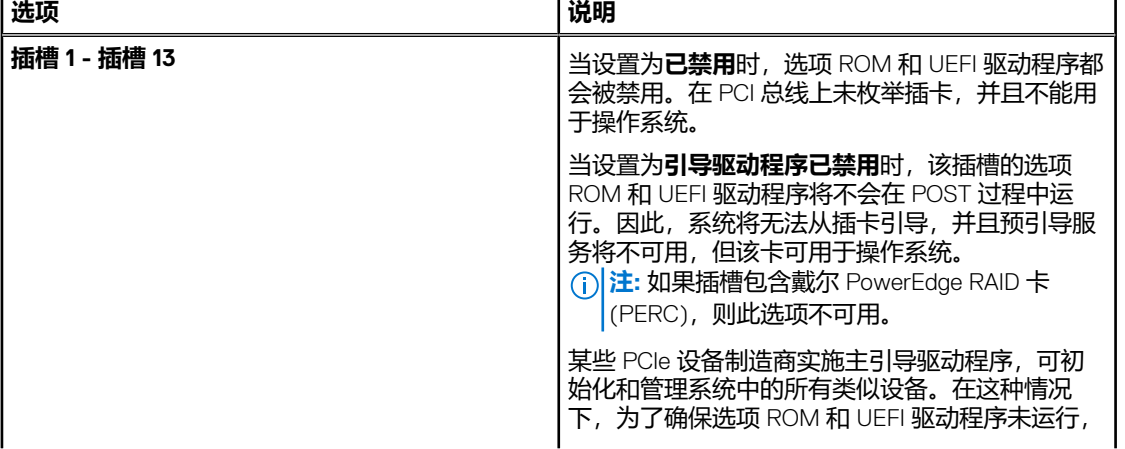

### **表. 2: 插槽禁用**

#### **表. 2: 插槽禁用**

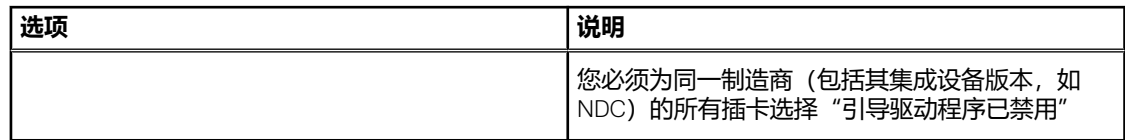

**注:** 如果您的系统支持四个处理器,您可能有 13 个 PCIe 插槽。

#### **插槽分支** 允许**平台默认分支**、**自动发现分支**和**手动控制分支**。默认设置为**平台默认分支**。当设置为**手动控制分支**时插 槽分支字段可访问,当设置为**平台默认分支**或**自动发现分支**时该字段禁用。

#### **表. 3: 插槽分支**

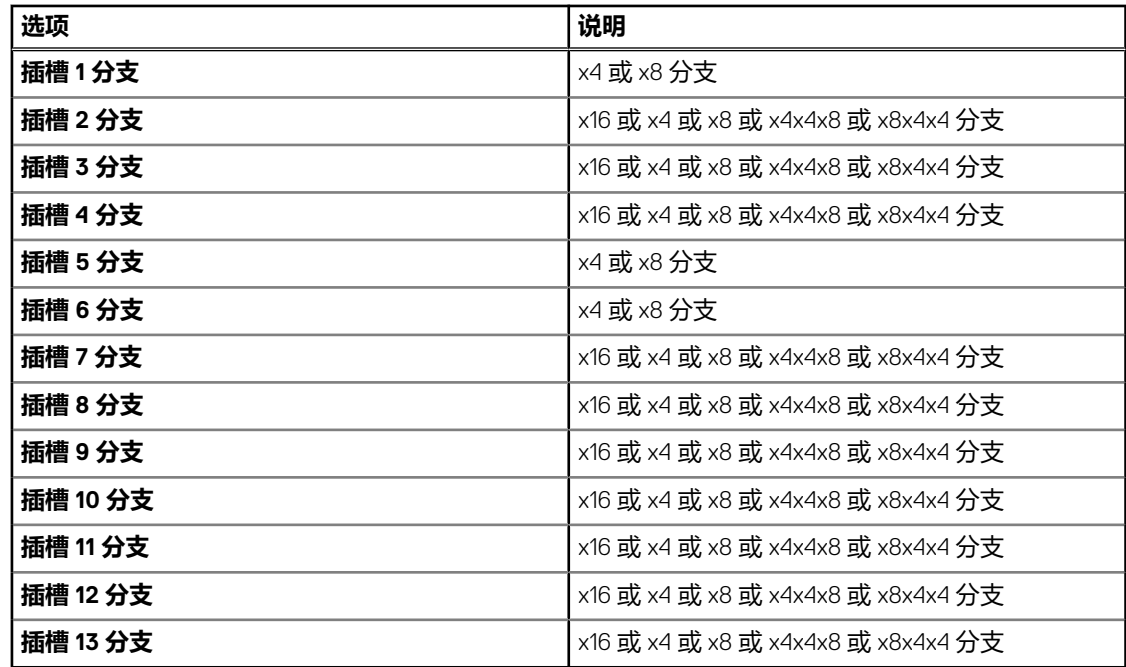

## **串行通信**

您可以使用**串行通信**屏幕来查看串行通信端口的属性。

### **查看串行通信**

要查看 **Serial Communication**(串行通信)屏幕,请执行以下步骤:

#### **步骤**

- 1. 开启或重新启动系统。
- 2. 显示以下消息时立即按 F2:

F2 = System Setup

 $\overline{10}$  **注**: 如果按 F2 键之前已开始载入操作系统, 请让系统完成引导过程, 然后重新启动系统并重试。

#### 3. 在**系统设置程序主菜单**屏幕中,单击**系统 BIOS**。

4. 在**系统 BIOS** 屏幕中,单击**串行通信**。

## **串行通信详细信息**

#### **关于此任务**

**串行通信**屏幕详细信息如下所述:

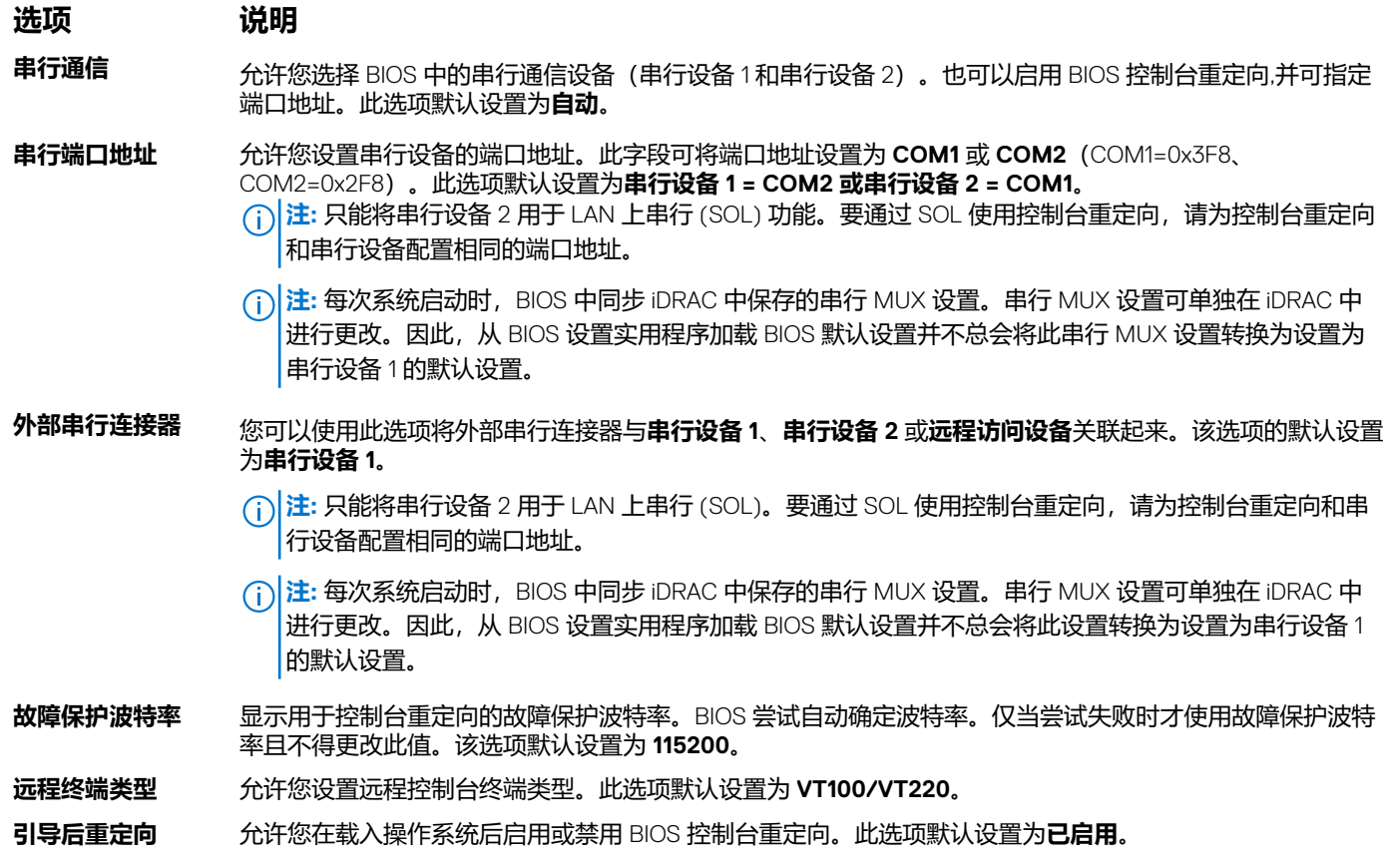

## **系统配置文件设置**

您可以使用**系统配置文件设置**屏幕启用特定系统的性能设置,如电源管理。

## **查看系统配置文件设置**

要查看**系统配置文件设置**屏幕,请执行以下步骤:

#### **步骤**

- 1. 开启或重新启动系统。
- 2. 显示以下消息时立即按 F2:

F2 = System Setup

 $\overline{\text{Lip}}$  **注**: 如果按 F2 键之前已开始载入操作系统, 请让系统完成引导过程, 然后重新启动系统并重试。

- 3. 在**系统设置程序主菜单**屏幕中,单击**系统 BIOS**。
- 4. 在**系统 BIOS** 屏幕中,单击**系统配置文件设置**。

## **系统配置文件设置详情**

#### **关于此任务**

**系统配置文件设置**屏幕详细信息如下所述:

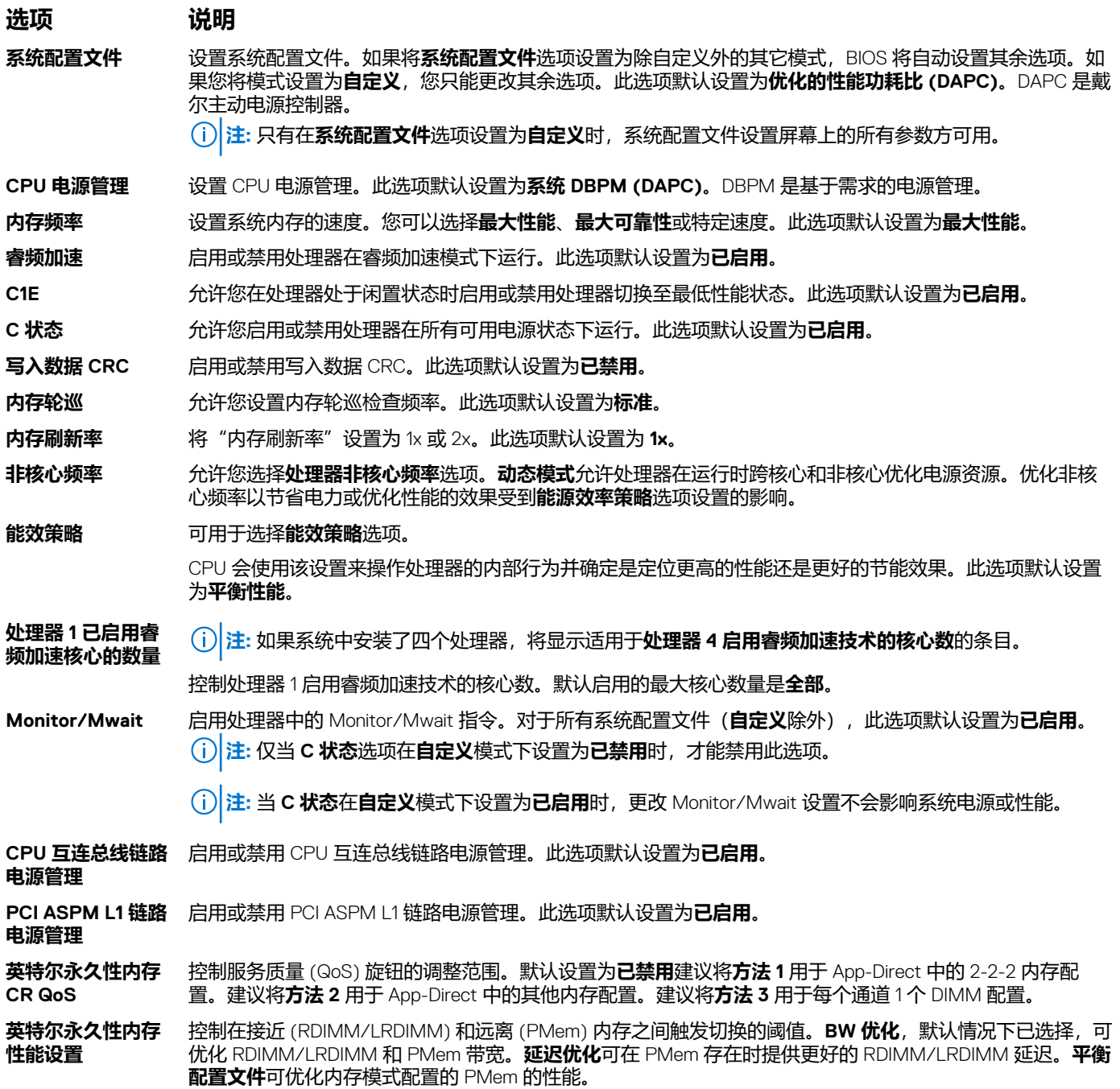

## <span id="page-18-0"></span>**系统安全**

您可以使用**系统安全**屏幕来执行特定的功能,如设置系统密码、设置密码和禁用电源按钮。

## **查看系统安全**

要查看 **System Security**(系统安全)屏幕,请执行以下步骤:

#### **步骤**

- 1. 开启或重新启动系统。
- 2. 显示以下消息时立即按 F2:

F2 = System Setup

**注:** 如果按 F2 键之前已开始载入操作系统,请让系统完成引导过程,然后重新启动系统并重试。

#### 3. 在**系统设置程序主菜单**屏幕中,单击**系统 BIOS**。

4. 在**系统 BIOS** 屏幕中,单击**系统安全**。

## **系统安全设置详细信息**

#### **关于此任务**

**系统安全设置**屏幕详细信息如下所述:

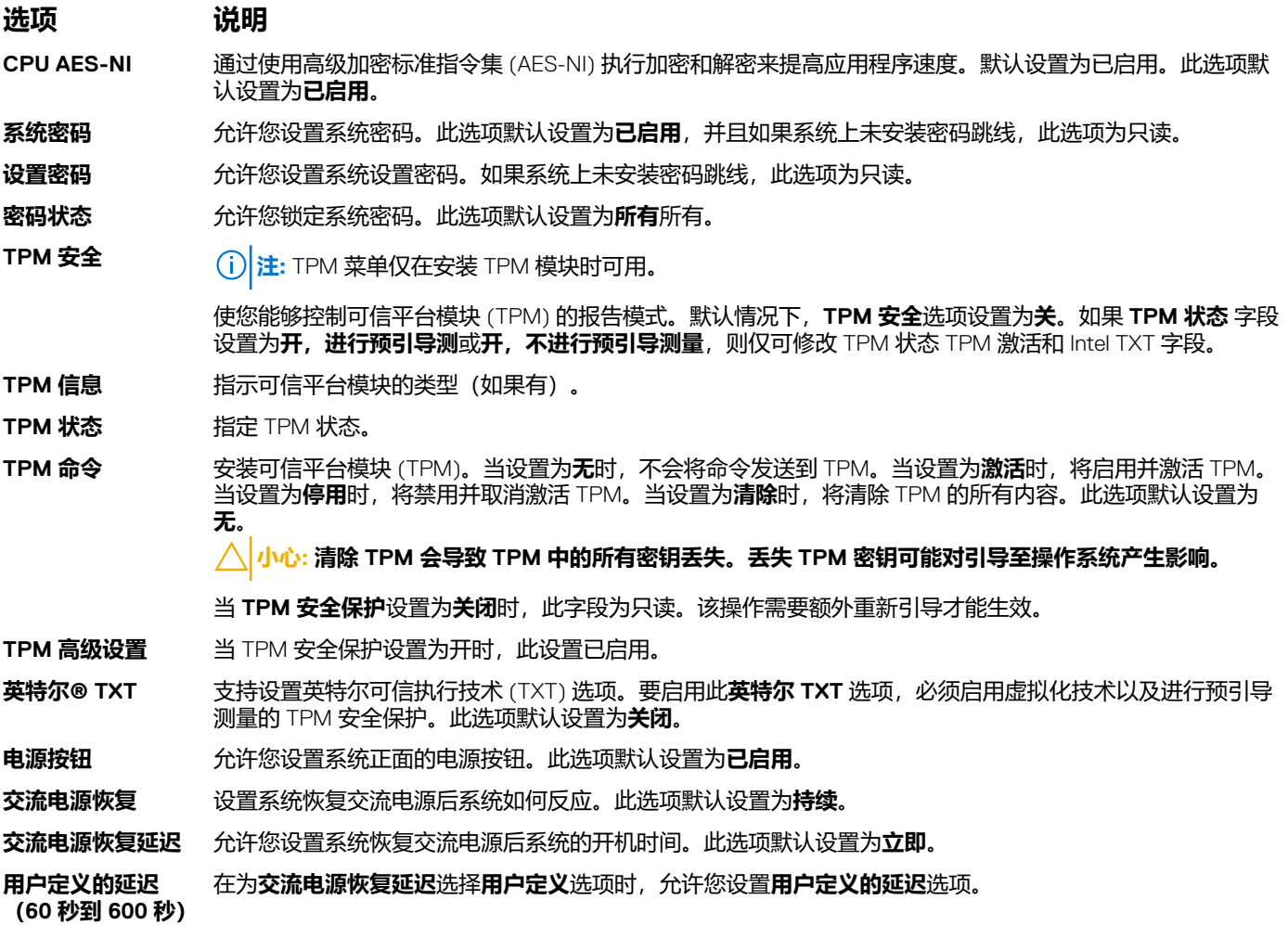

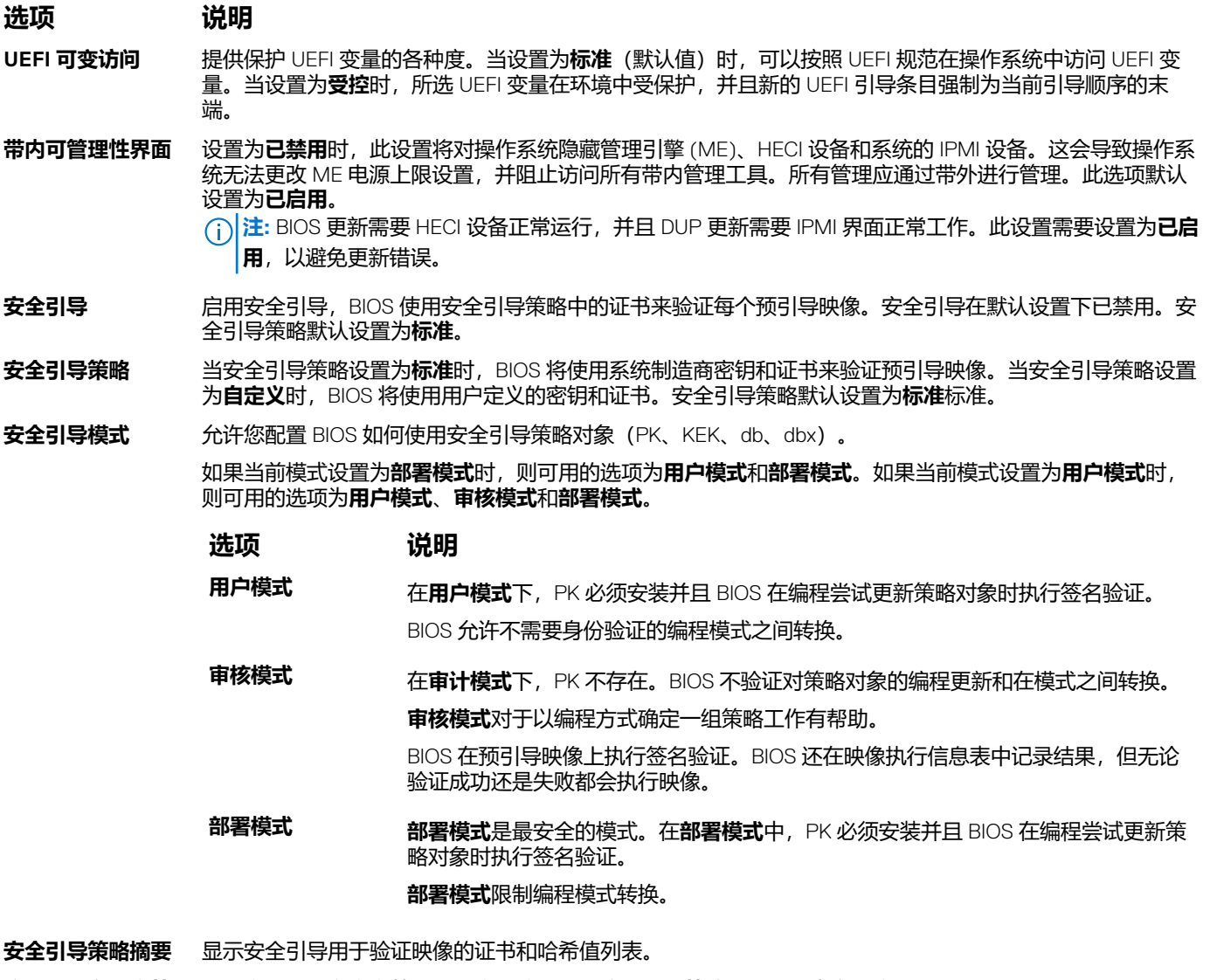

**安全引导自定义策** 配置安全引导自定义策略。要启用该选项,**安全引导策略**需要设置为**自定义**。 **略设置**

## **创建系统密码和设置密码**

#### **前提条件**

请确保 密码 跳线已启用。密码跳线用于启用或禁用系统密码和设置密码功能。有关更多信息,请参阅"系统板跳线设置"部分。

**注:** 如果密码跳线设置已禁用,将删除现有系统密码和设置密码,无需提供系统密码即可引导系统。

#### **步骤**

- 1. 要进入系统设置,请在开机或重新启动后立即按 F2。
- 2. 在**系统设置主菜单**屏幕中,单击**系统 BIOS** > **系统安全**。
- 3. 在**系统安全保护**屏幕中,验证**密码状态**是否设置为**已解锁**。
- 4. 在系统密码字段中,输入系统密码,然后按 Enter 或 Tab. 采用以下原则设定系统密码:
	- 一个密码最多可包含 32 个字符。
	- 密码可包含数字 0 至 9。
	- 只允许使用以下特殊字符: 空格、(″)、(+)、(,)、(-)、(.)、(/)、(;)、([)、(\)、(])、(`)。

将显示一条消息,提示你重新输入系统密码。

- 5. 重新输入系统密码,然后单击**确定**。
- 6. 在设置密码字段中,输入系统密码,然后按 Enter 或 Tab。 将显示一条消息,提示您重新输入设置密码。
- 7. 重新输入设置密码,然后单击**确定**。
- 8. 按 Esc 键返回系统 BIOS 屏幕。再按一次 <Esc> 键。 将出现一条消息,提示您保存更改。
	- **注:** 重新引导系统之后,密码保护才能生效。

### **使用系统密码保护系统**

#### **关于此任务**

如果已分配设置密码,系统会将设置密码视为备选系统密码。

#### **步骤**

- 1. 打开或重新引导系统。
- 2. 键入系统密码,然后按 Enter 键。

#### **后续步骤**

如果密码状态设置为已锁定,则必须在重新引导时根据提示键入系统密码并按 Enter 键。

**注:** 如果键入错误的系统密码,则系统会显示一条消息并提示您重新输入密码。您有三次机会键入正确的密码。第三次尝试失败 后,系统将显示一条错误消息,表示系统已停止工作,必须关机。即使您关闭并重新启动系统,系统仍然会显示该错误信息,直 到输入正确的密码。

### **删除或更改系统密码和设置密码**

#### **前提条件**

 $\overline{10}$  注: 如果 P 密码状态设置为锁定, 则无法删除或更改现有系统密码或设置密码。

#### **步骤**

- 1. 要进入系统设置程序,请在开启或重新启动系统后立即按 F2 键。
- 2. 在**系统设置程序主菜单**屏幕中,单击**系统 BIOS** > **系统安全**。
- 3. 在**系统安全**屏幕中,确保**密码状态**设置为**已解锁**。
- 4. 在系统密码字段中,更改或删除现有系统密码,然后按 Enter 或 Tab 键。
- 5. 在设置密码字段中,更改或删除现有设置密码,然后按 Enter 或 Tab 键。
	- **注:** 如果更改系统密码或设置密码,将出现一则信息,提示您重新输入新密码。如果删除系统密码或设置密码,将出现一则 相关,提示您确认删除操作
- 6. 按 Esc 键返回**系统 BIOS** 屏幕。再按一次 Esc 键, 将出现提示您保存更改的消息。
- 7. 选择设置密码,更改或删除现有设置密码并按 Enter 或 Tab 键。
	- **注:** 如果更改系统密码或设置密码,将出现一则信息,提示您重新输入新密码。如果删除系统密码和/或设置密码,将出现一 则信息,提示您确认删除操作。

## **在已启用设置密码的情况下进行操作**

如果将**设置密码**设置为**已启用**,则必须输入正确的设置密码才能修改系统设置选项。

如果您尝试输入三次密码,但均不正确,系统会显示以下信息:

Invalid Password! Number of unsuccessful password attempts: <x> System Halted! Must power down.

Password Invalid. Number of unsuccessful password attempts: <x> Maximum number of password attempts exceeded.System halted.

即使您重新启动系统,系统仍然会显示该错误信息,直到键入正确的密码。支持以下选项:

- 如果未将**系统密码**设置为**已启用**,并且未通过**密码状态**选项加以锁定,则您可以设定系统密码。有关更多信息,请参[阅系统安全](#page-18-0) [设置详情](#page-18-0)部分。
- 您不能禁用或更改现有的系统密码。

**注:** 您可以将密码状态选项与设置密码选项配合使用,以防止他人擅自更改系统密码。

## **冗余操作系统控制**

在**冗余操作系统控制**屏幕上,您可以设置冗余操作系统信息。它允许您在系统上设置物理恢复磁盘。

## **查看冗余操作系统控制**

要查看 **Redundant OS Control** 屏幕,请执行以下步骤:

#### **步骤**

- 1. 开启或重新启动系统。
- 2. 显示以下消息时立即按 F2:

F2 = System Setup

**注:** 如果按 F2 键之前已开始载入操作系统,请让系统完成引导过程,然后重新启动系统并重试。

- 3. 在**系统设置程序主菜单**屏幕中,单击**系统 BIOS**。
- 4. 在系统 BIOS 屏幕中,单击冗余操作系统控制。

## **冗余 OS Control (操作系统控制)屏幕详细信息**

**System OS**(系统 BIOS)屏幕详尽的解释如下:

#### **关于此任务**

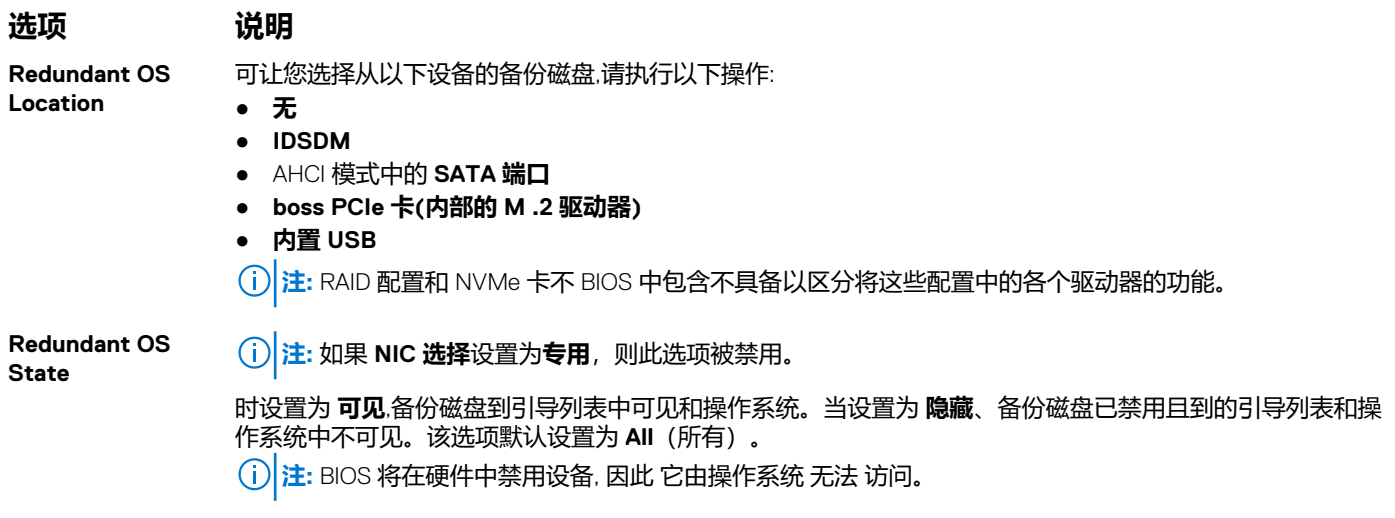

#### **选项 说明**

**Redundant OS Boot**

**注:** 如果 **冗余操作系统的位置** 设置为 **None ( 无 ),则禁用此选项** ,或如果 **冗余操作系统状态** 设置为 **隐 藏**。

设置为 Enabled **(已启用)时**, BIOS 将引导至 **冗余操作系统中指定的设备位置**。设置为 Disabled **(已禁用)时**, BIOS 会保留当前引导列表设置。该选项默认设置为 **Disabled**。

## **其他设置**

您可以使用**其他设置**屏幕来执行特定功能,如更新资产标签以及更改系统日期和时间。

### **查看其他设置**

要查看**其他设置**屏幕,请执行以下步骤:

#### **步骤**

- 1. 开启或重新启动系统。
- 2. 显示以下消息时立即按 F2:

F2 = System Setup

**(i) 注:** 如果按 F2 键之前已开始载入操作系统, 请让系统完成引导过程, 然后重新启动系统并重试。

#### 3. 在**系统设置程序主菜单**屏幕中,单击**系统 BIOS**。

4. 在**系统 BIOS** 屏幕中,单击**其他设置**。

## **其他设置详情**

#### **关于此任务**

**其他设置**屏幕详细信息如下所述:

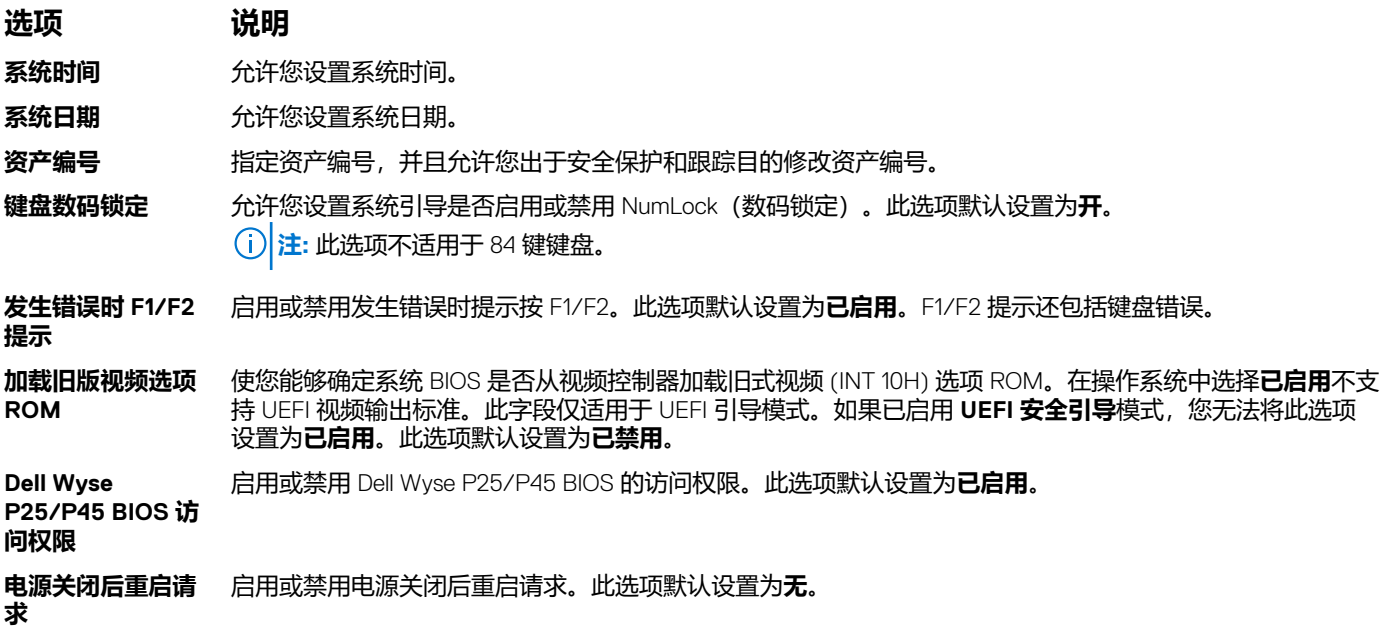

## <span id="page-23-0"></span>**iDRAC 设置公用程序**

iDRAC 设置公用程序是使用 UEFI 设置和配置 iDRAC 参数的接口。可使用 iDRAC 设置公用程序启用或禁用各种 iDRAC 参数。 **注:** 访问 iDRAC 设置公用程序中的某些功能需要升级 iDRAC Enterprise 许可证。

有关使用 iDRAC 的更多信息,请参阅 *Dell Integrated Dell Remote Access Controller User's Guide(戴尔集成远程访问控制器用户指* 南), 网址: [www.dell.com/poweredgemanuals](https://www.dell.com/poweredgemanuals)。

## **设备设置**

**设备设置**可用于配置以下设备参数:

- 控制器配置实用程序
- 嵌入式 NIC Port1-X 配置
- slotX 中的 NIC, Port1-X 配置
- BOSS 卡配置

# **戴尔生命周期控制器**

戴尔生命周期控制器 (LC) 可提供高级嵌入式系统管理功能,包括系统部署、配置、更新、维护和诊断。LC 是 iDRAC 带外解决方案 和戴尔系统嵌入式统一可扩展固件接口 (UEFI) 应用程序的一部分。

## **嵌入式系统管理**

Dell Lifecycle Controller 在系统的整个生命周期提供高级嵌入式系统管理。Dell Lifecycle Controller 可在引导顺序期间启动,并可独立 于操作系统工作。

**注:** 某些平台配置可能不支持 Dell Lifecycle Controller 提供的整套功能。

有关设置 Dell Lifecycle Controller、配置硬件和固件以及部署操作系统的更多信息,请参阅 Dell Lifecycle Controller 说明文件, 网址: [www.dell.com/poweredgemanuals](https://www.dell.com/poweredgemanuals)。

# **引导管理器**

**Boot Manager**(引导管理器)屏幕允许您选择引导选项和诊断公用程序。

## **查看引导管理器**

#### **关于此任务**

要进入引导管理器,请执行以下操作:

#### **步骤**

- 1. 开启或重新启动系统。
- 2. 显示以下消息时按 F11 键:

F11 = Boot Manager

如果按 F11 键之前已开始加载操作系统, 请让系统完成引导, 然后重新启动系统并重试。

## <span id="page-24-0"></span>**引导管理器主菜单**

**菜单项 说明 持续正常引导** 系统尝试从引导顺序中的第一项开始引导至设备。如果引导尝试失败,系统将继续从引导顺序中的下一项进 行引导,直到引导成功或者找不到引导选项为止。 **一次性引导菜单** 通过该菜单项可访问引导菜单,然后可以选择要从中引导的一次性引导设备。 **启动系统设置** 允许您访问系统设置程序。 **启动生命周期控制 器** 退出引导管理器,并启动戴尔生命周期控制器程序。 系统公用程序 通过该菜单项可以启动系统公用程序菜单,例如系统诊断和 UEFI shell。

## **一次性 UEFI 引导菜单**

**一次性 UEFI 引导菜单**允许您选择引导设备。

## **系统公用程序**

**系统公用程序**包含以下可以启动的公用程序:

- 启动诊断程序
- BIOS 更新文件资源管理器
- 重新引导系统

# **PXE 引导**

您可使用预引导执行环境 (PXE) 选项来远程引导和配置联网的系统。

要访问 **PXE 引导**选项,请引导系统并在 POST 期间按 F12,而不是从 BIOS 设置程序使用标准引导顺序。它不拉动任何菜单或允许管 理网络设备。